## **HOW TO SET UP A GUEST STUDENT ACCOUNT**

Go to app.myschooldance.com/login.

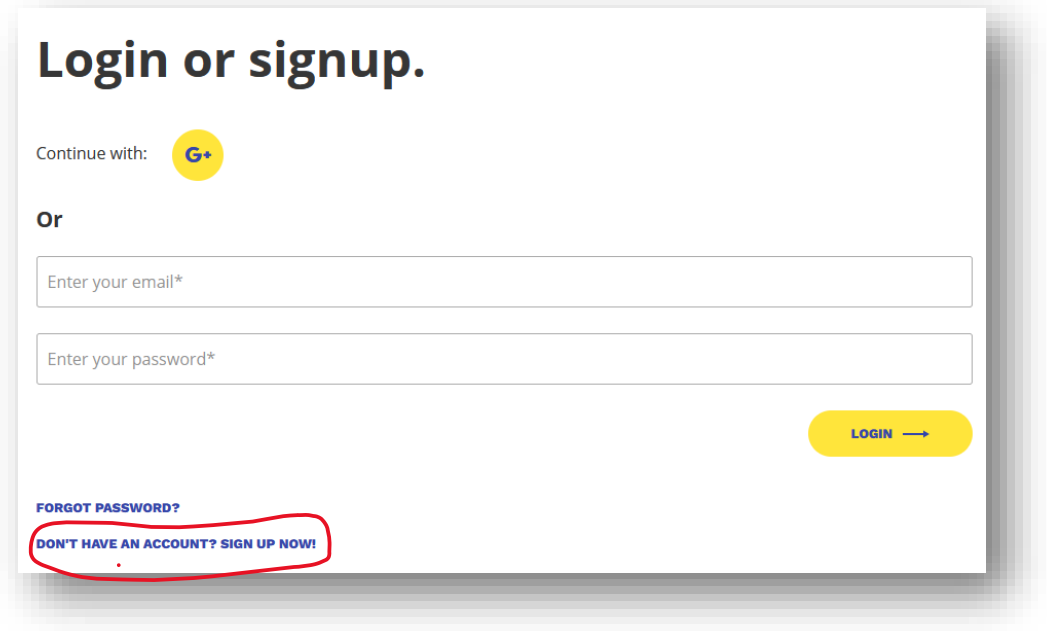

Click on "DON'T HAVE AN ACCOUNT? SIGN UP NOW

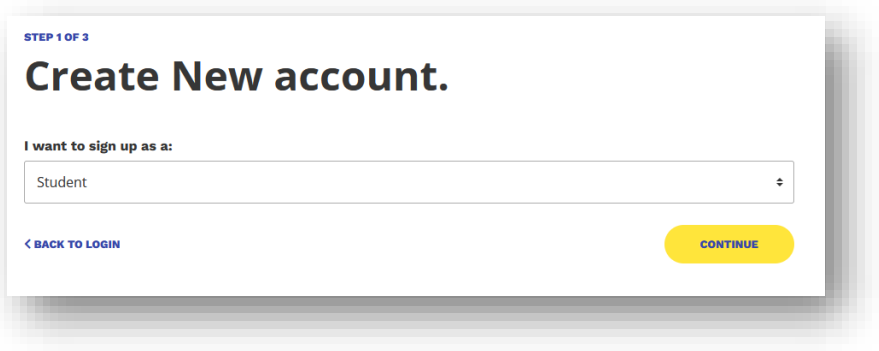

Under Create New account, select Student.

Next enter birthdate under Create New Student Account

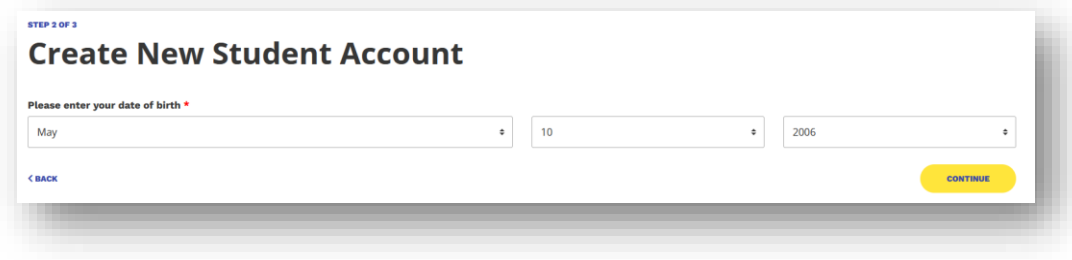

Enter your state and county and if your school is NOT in the dropdown of schools already in the My School Dance database, it will ask you to submit the information later.

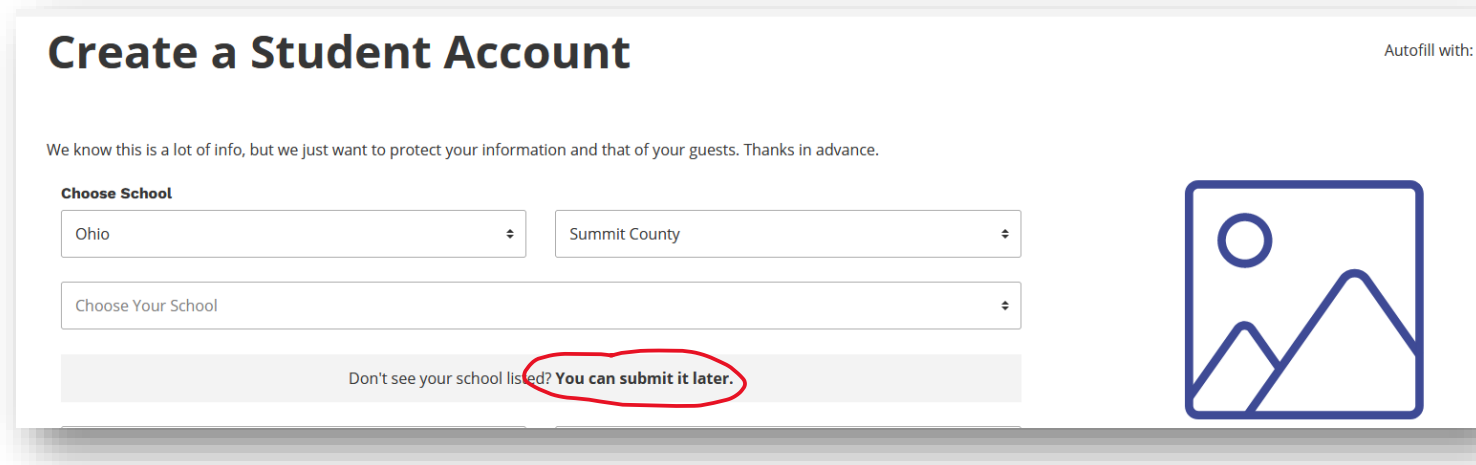

Finish entering your personal account information:

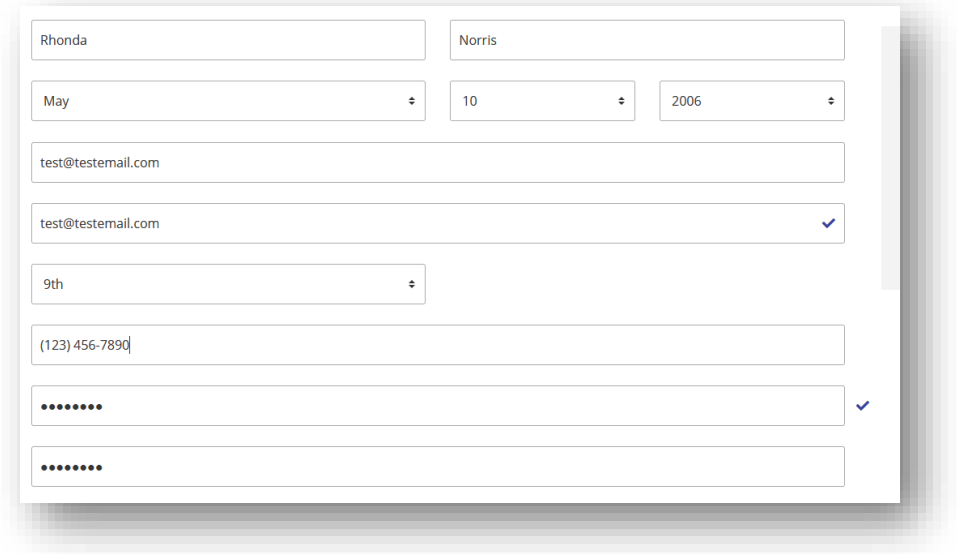

Checkmark the box at the bottom: I agree to the TERMS AND CONDITIONS.\*

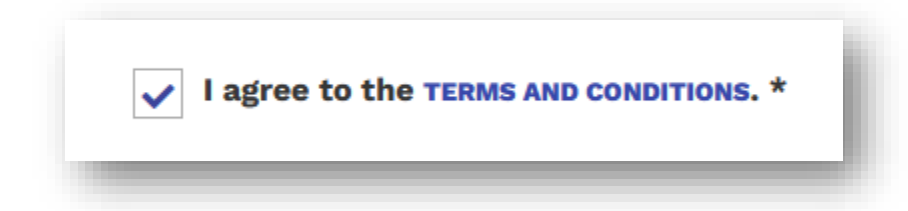

Click SIGN UP

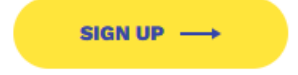

Next you will receive an email in your inbox asking you to verify your email address. Check your email and click VERIFY EMAIL.

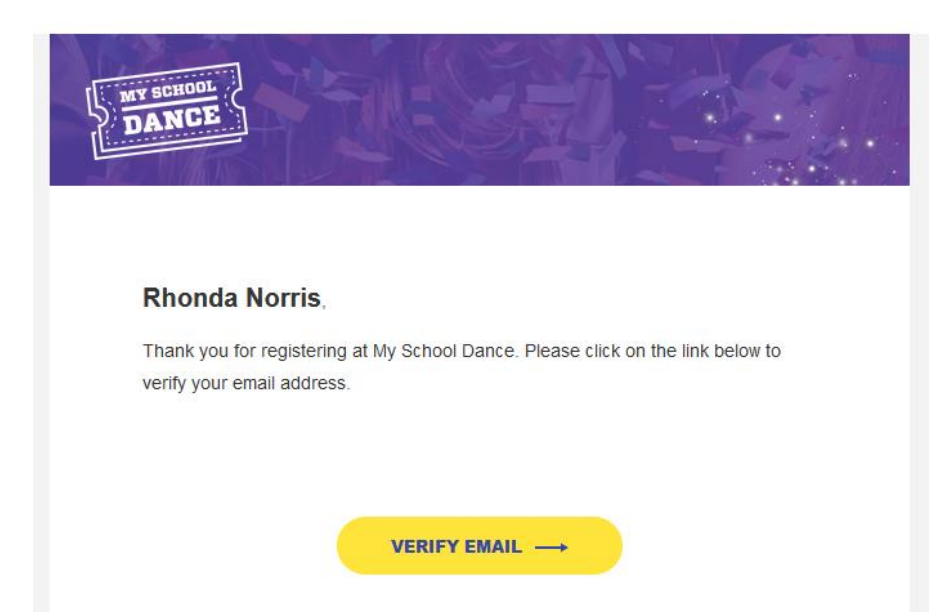

After verifying your email, you will be asked to login to your account and complete the account information:

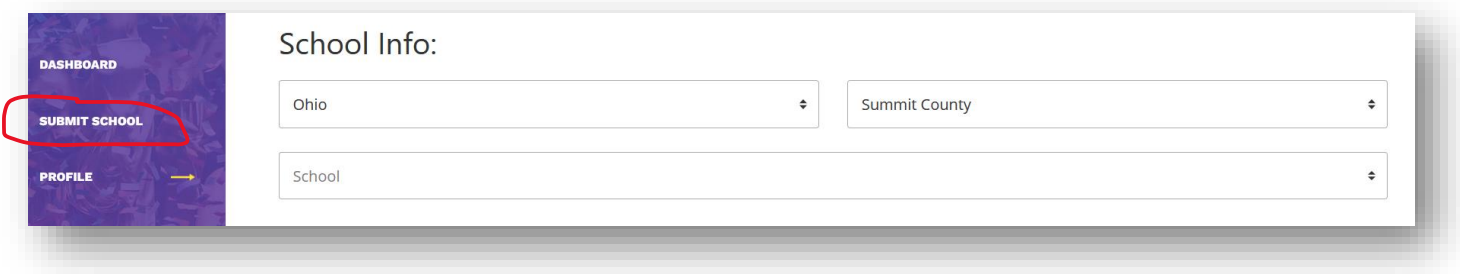

Click on Submit School and enter your school's information.

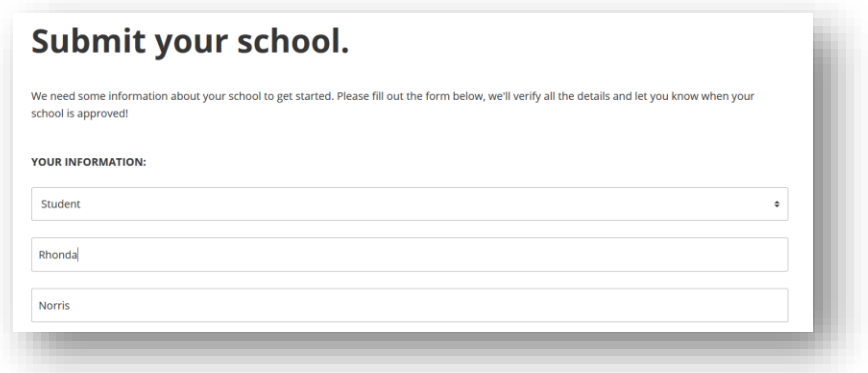

Complete all required fields and your school will be entered into the MSD database. When the student you are attending the dance with purchases the tickets, you can log into your MSD account, sign your agreements and download your ticket.